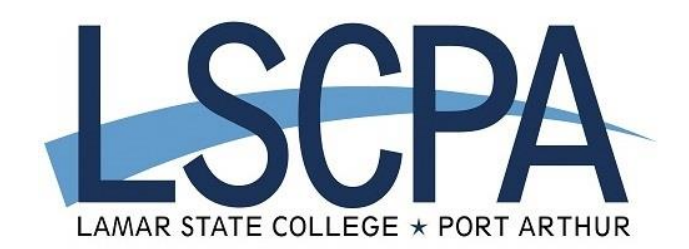

## **How to Register using LSCPA Mobile App**

The LSCPA Mobile app is FREE to all students, faculty, staff, alumni, and visitors at LSCPA. The app can be downloaded from [Apple's App Store](https://apps.apple.com/bt/app/lscpa-mobile/id1488171040) for iPhone, iPad, and Apple Watch, or from [Google Play Store](https://play.google.com/store/apps/details?id=edu.lamarpa.mobile) for Android devices. On your device, go to the appropriate app store and search for "LSCPA Mobile" to find the app.

- 1. Select My Registration.
- 2. Log in to the LSCPA mobile app using the same username and password as your MyLSCPA computer account.
- 3. Select a Term(Semester).
	- a. Click the down arrow to the right to see available terms.
- 4. Click the SEARCH criteria line and type in the subject of the course you want to add and click Search bar.
	- a. Examples: ENGL, PTAC, PSYC
- 5. A list of available courses will appear, select the one you want to add by clicking on the box to the right of the course.
- 6. Then click ADD TO CART at the bottom of the screen.
- 7. Select Ok if you are sure you want to add the course OR Cancel to remove the course.
- 8. To add more courses, click the SEARCH link at the top of the page and repeat steps until you are done.
- 9. Then go to the Cart link at the top left and select each course box and Select Register at the bottom. Select Ok if you are sure you want to be registered. You are now registered.
- 10.If you want to drop a course, Select the Registered link at the top right, select the checkbox of the course you want to drop.
- 11.Then Select Drop at the bottom of the screen.
- 12.Are you sure you want to drop these sections? Select OK and you are done.